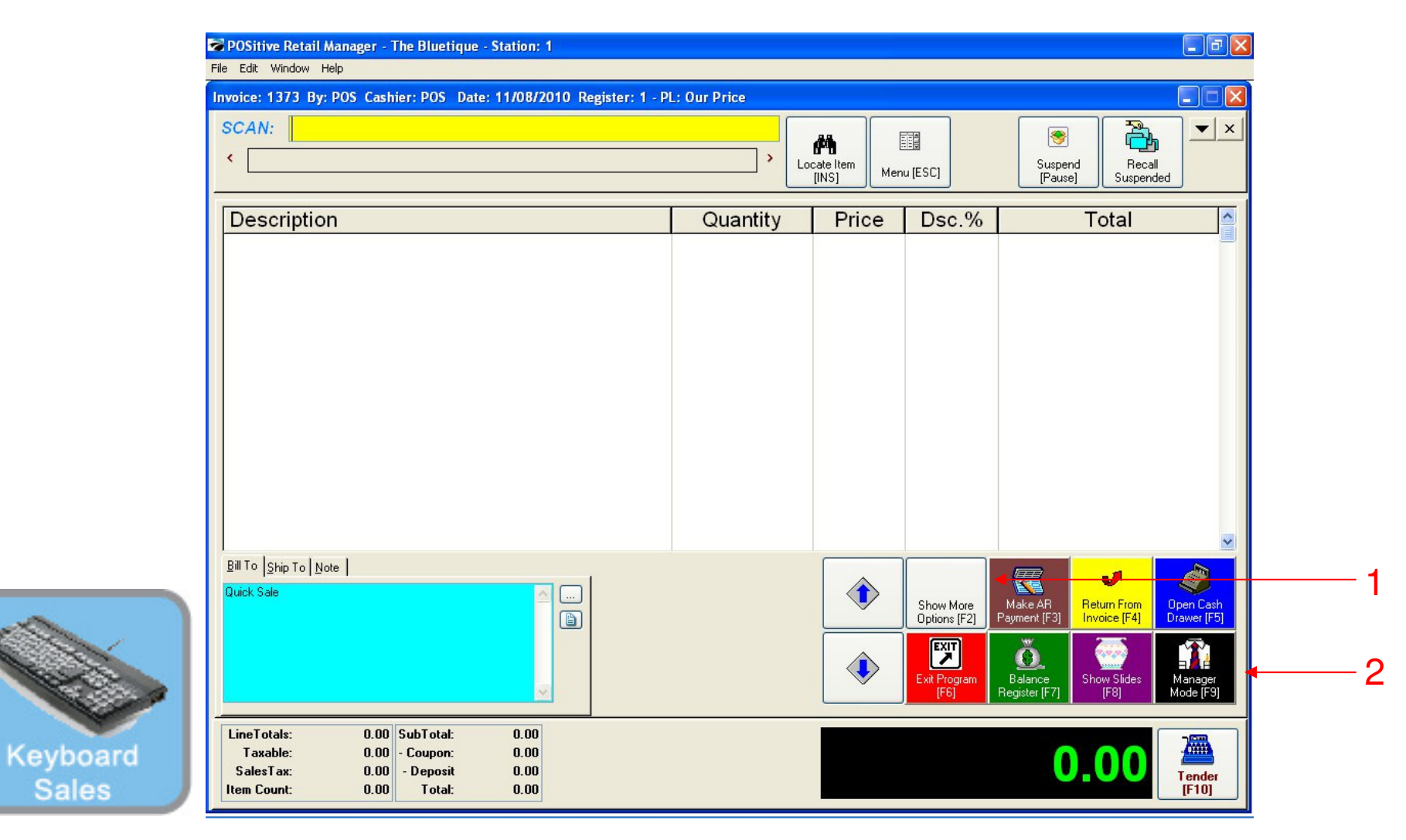

### IN KEYBOARD SALES MODE:

To view your inventory valuation, you must go to Manager Mode.

- 1. Select Show More Options Button (F2)
- 2. Select Manager Mode Button(F9)

(NOTE: Only Teachers & Managers will have access to Manager Mode)

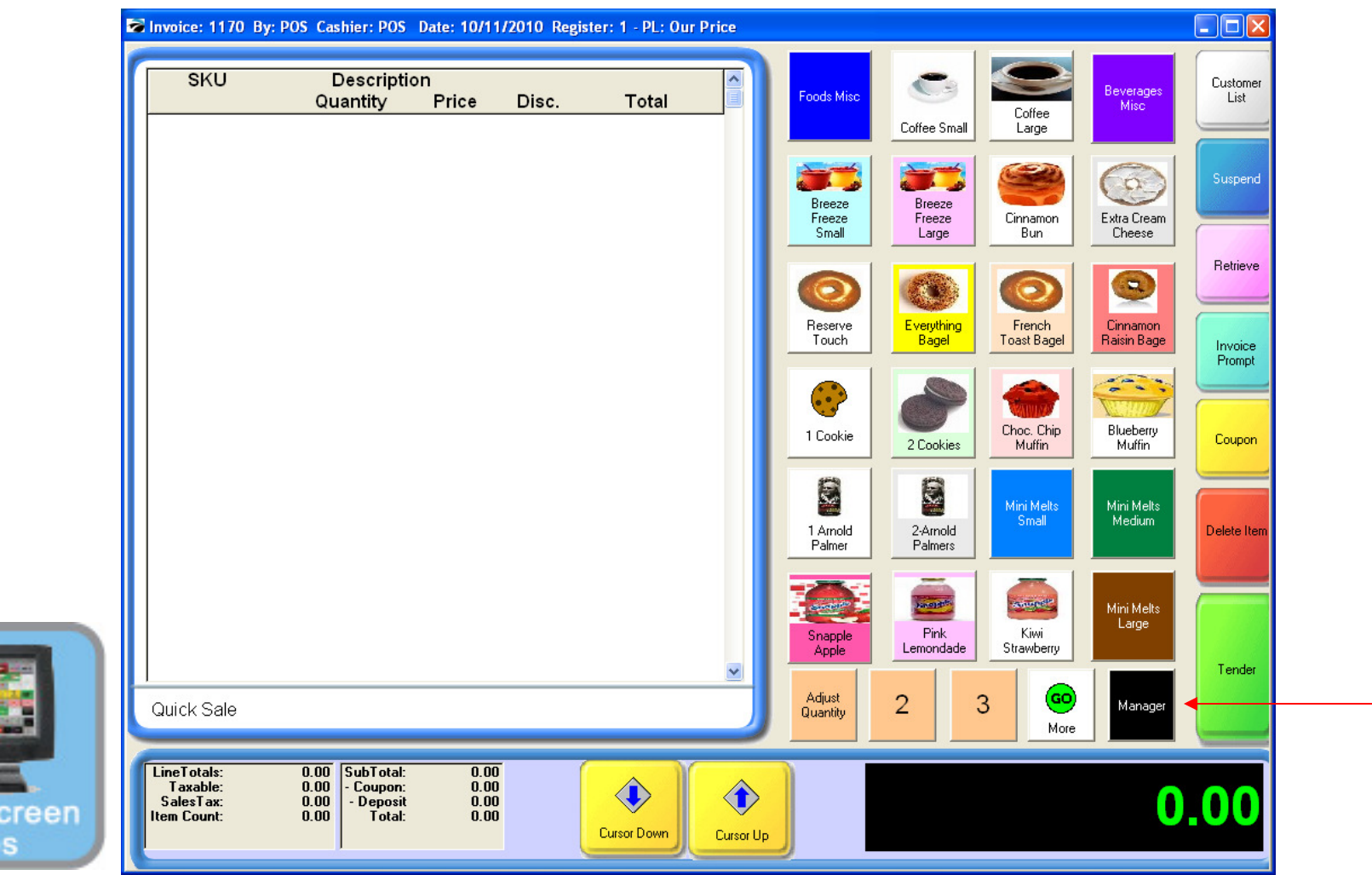

1

### IN TOUCH SCREEN SALES MODE:

To view your inventory valuation, you must go to Manager Mode.

1. Touch Manager Button

Touch

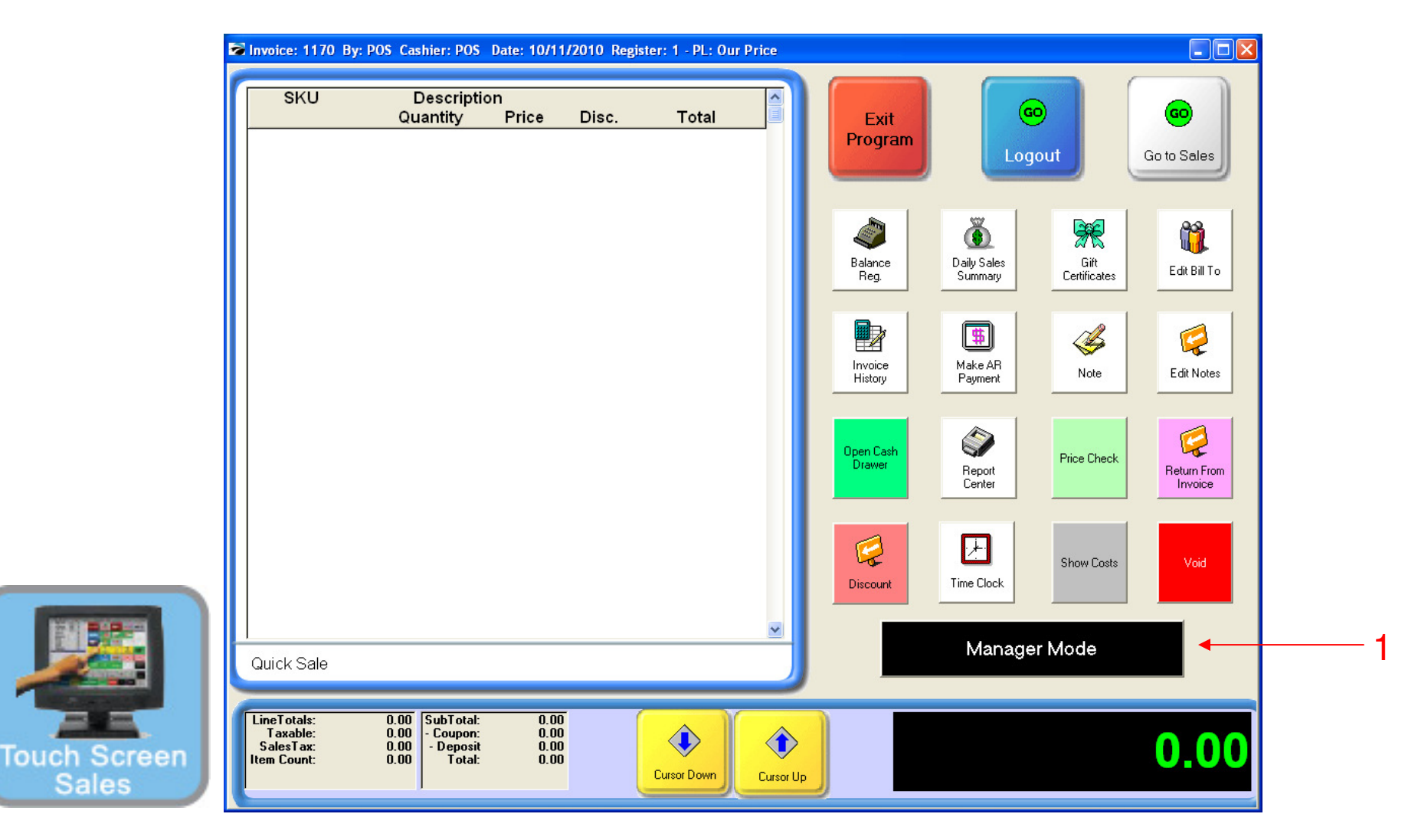

### ON MANAGER BUTTON SCREEN:

1. Select Manager Mode Button

(NOTE: Only Teachers & Managers will have access to Manager Mode)

### **What is Inventory Valuation?**

**Valuation is the dollar value of your stock on hand. The \$ value of stock can be reported in various ways** 

> **1. By Individual Item or SKU 2. By a Category 3. By a Department 4. For the Entire Store 5. For merchandise from a particular Vendor**

### **Why is Inventory Valuation a Useful Tool?**

### **Valuation of your stock on hand is used in a number of ways:**

- **For Financial Statements** 
	- **Inventory Valuation at cost is a key financial element of every Income Statement and Balance Sheet.**
- **For Purchasing Decision Making** 
	- **Open-to-Buy Calculations**
	- **Allocating Funds per Item, Category, or by Department**
	- **Match Future Planned Sales.**

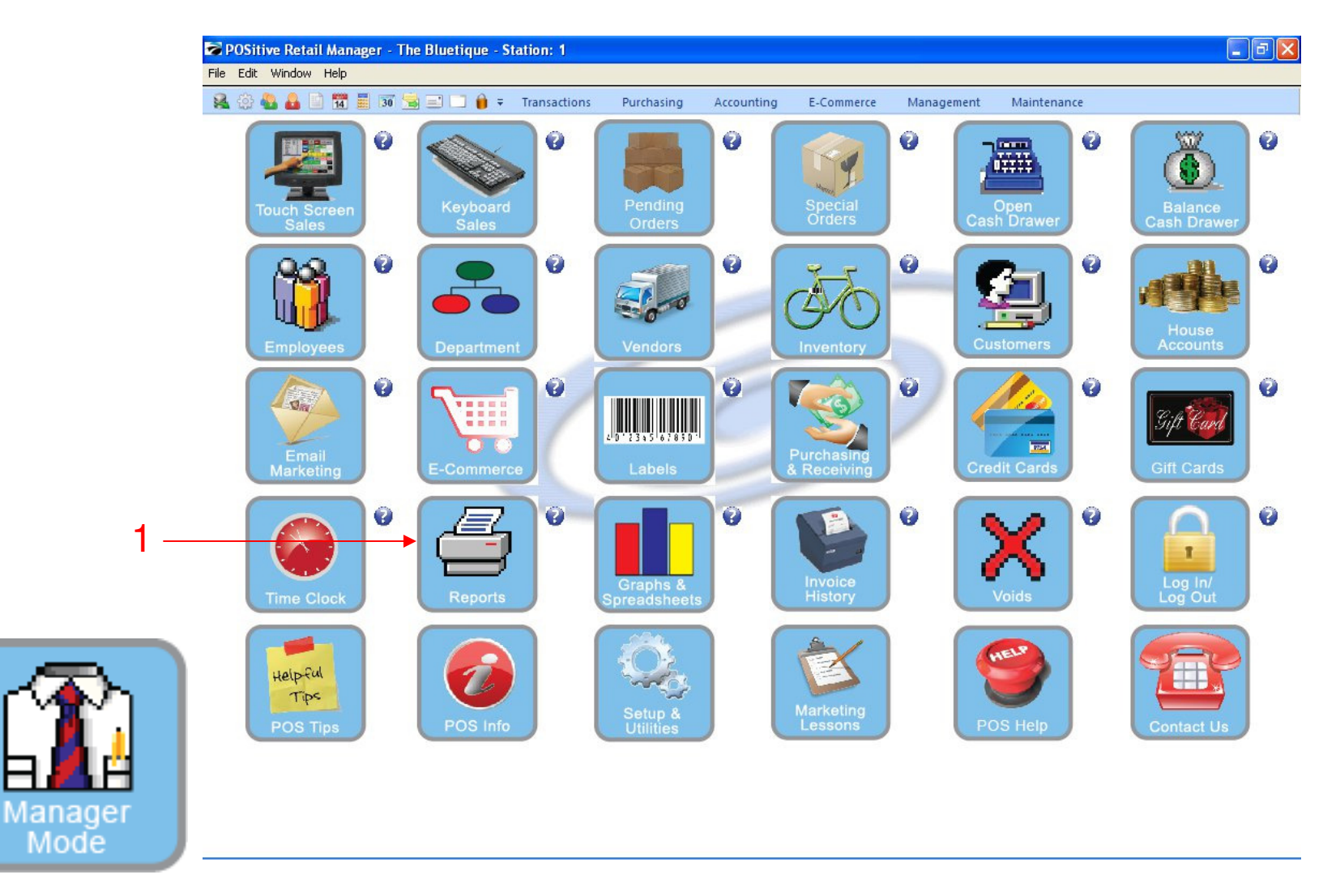

In Manager Mode:To view your inventory valuation for a department…

1. Click on Report Center

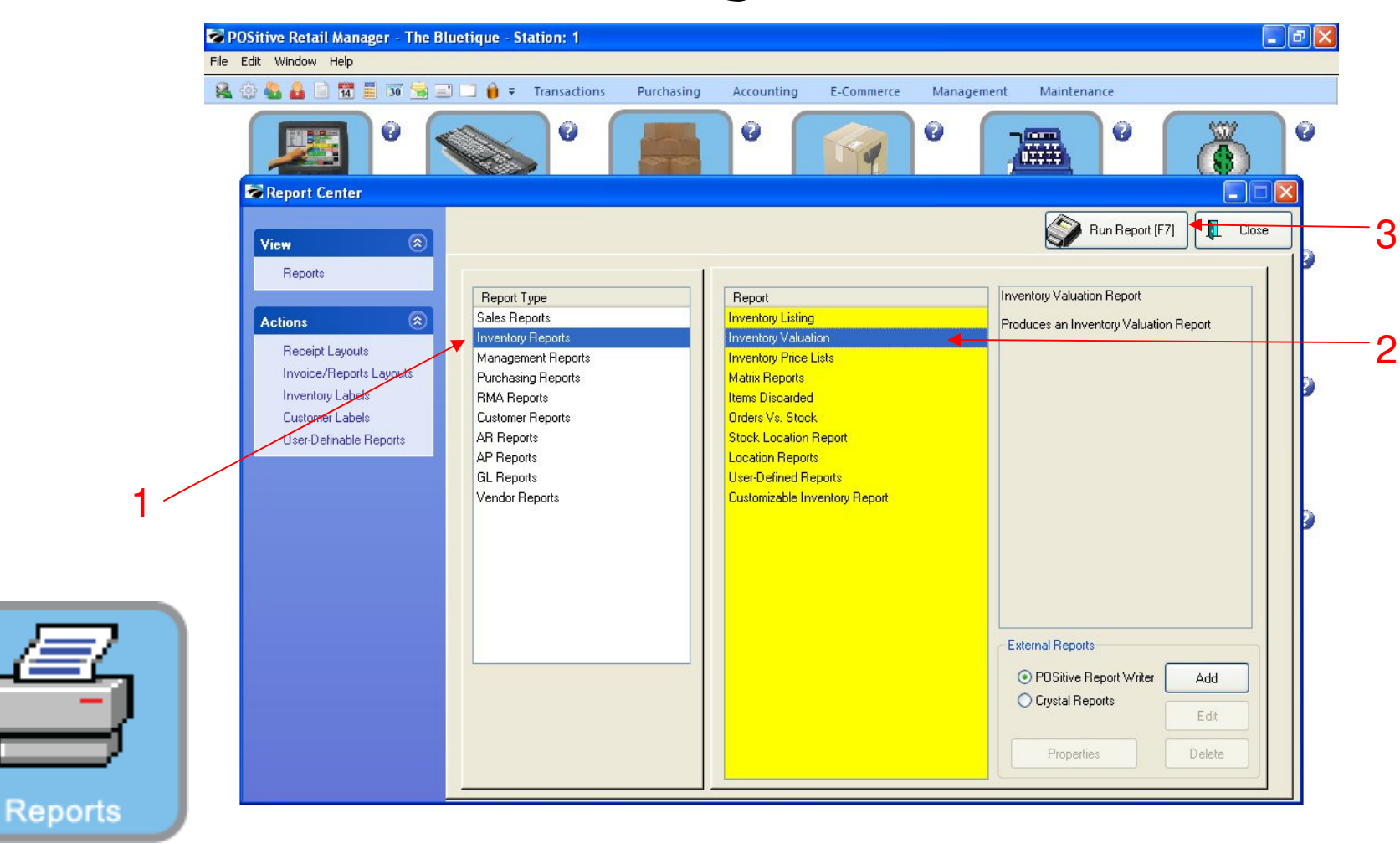

#### In Report Center:From the Policy Statements Invoice screen.

- 1. Click on Inventory Reports
- 2. Select Inventory Valuation
- 3. Click Run Report (F7)

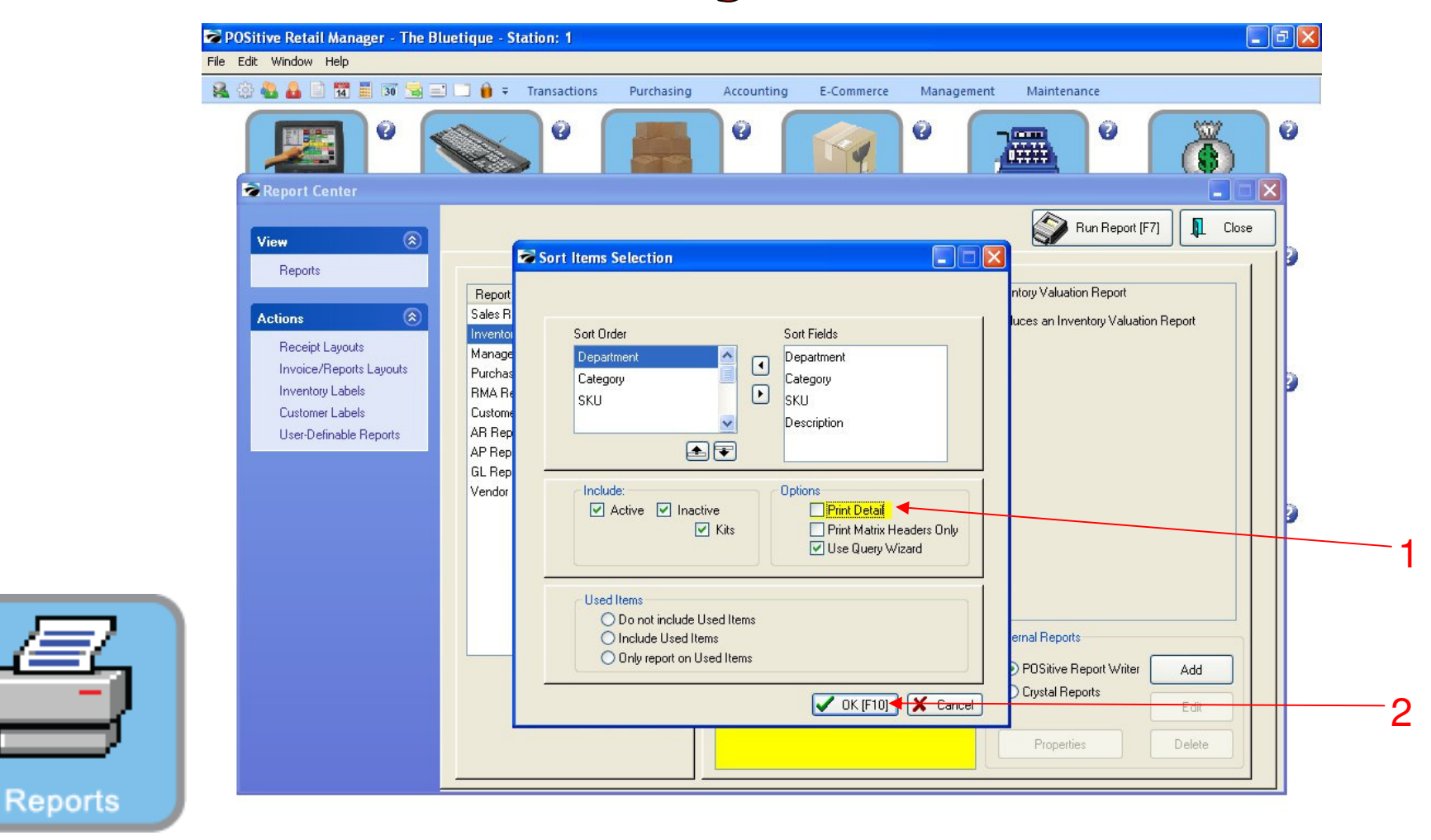

#### In Report Center:

**1. Unclick the Print Detail** 

**2. Select OK [ F10 ]** 

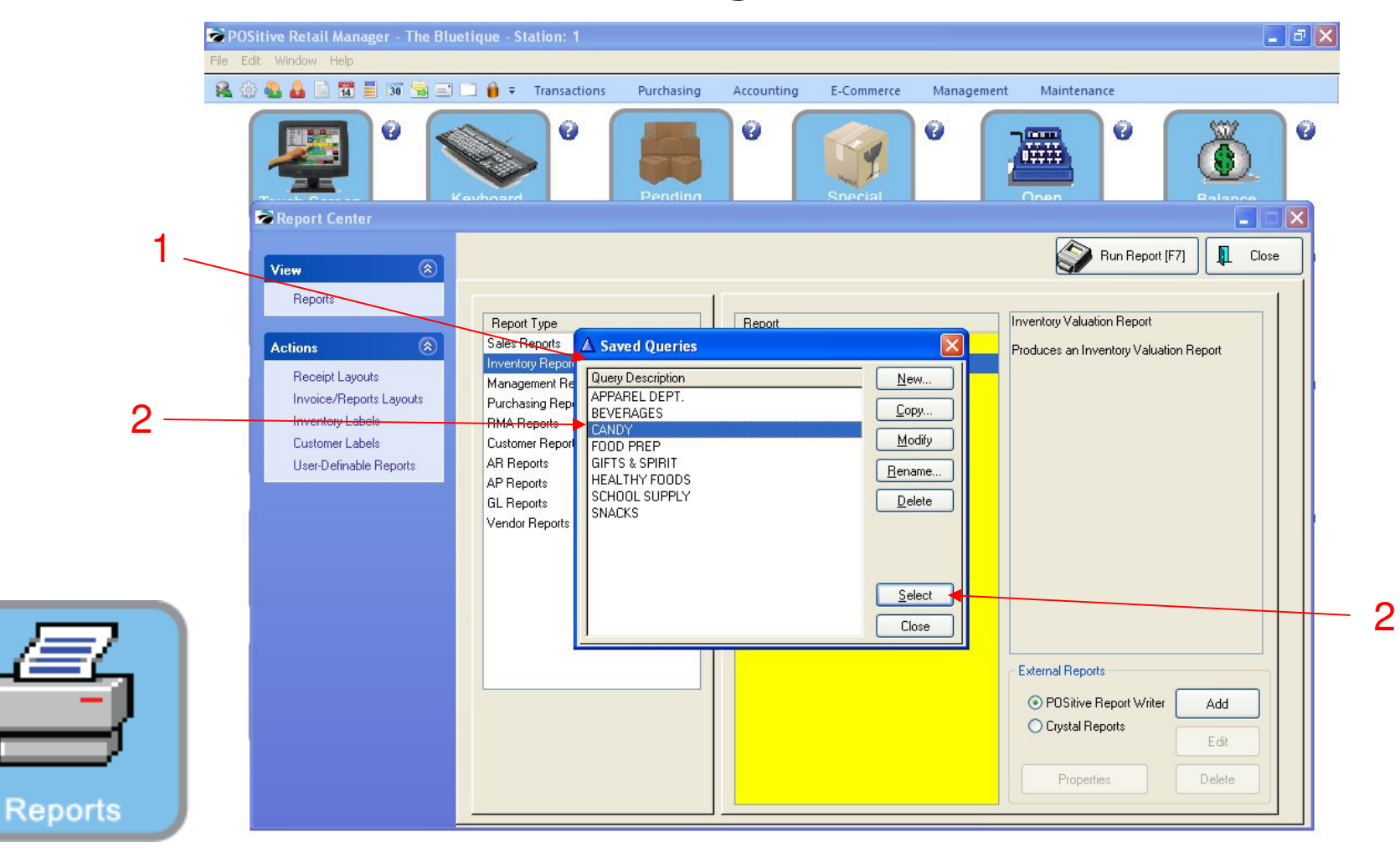

#### Saved Queries:

- **1. Your Departments should appear as Saved Queries.**
- **2. Select a Department ( i.e. Candy )**
- **3. Click Select**

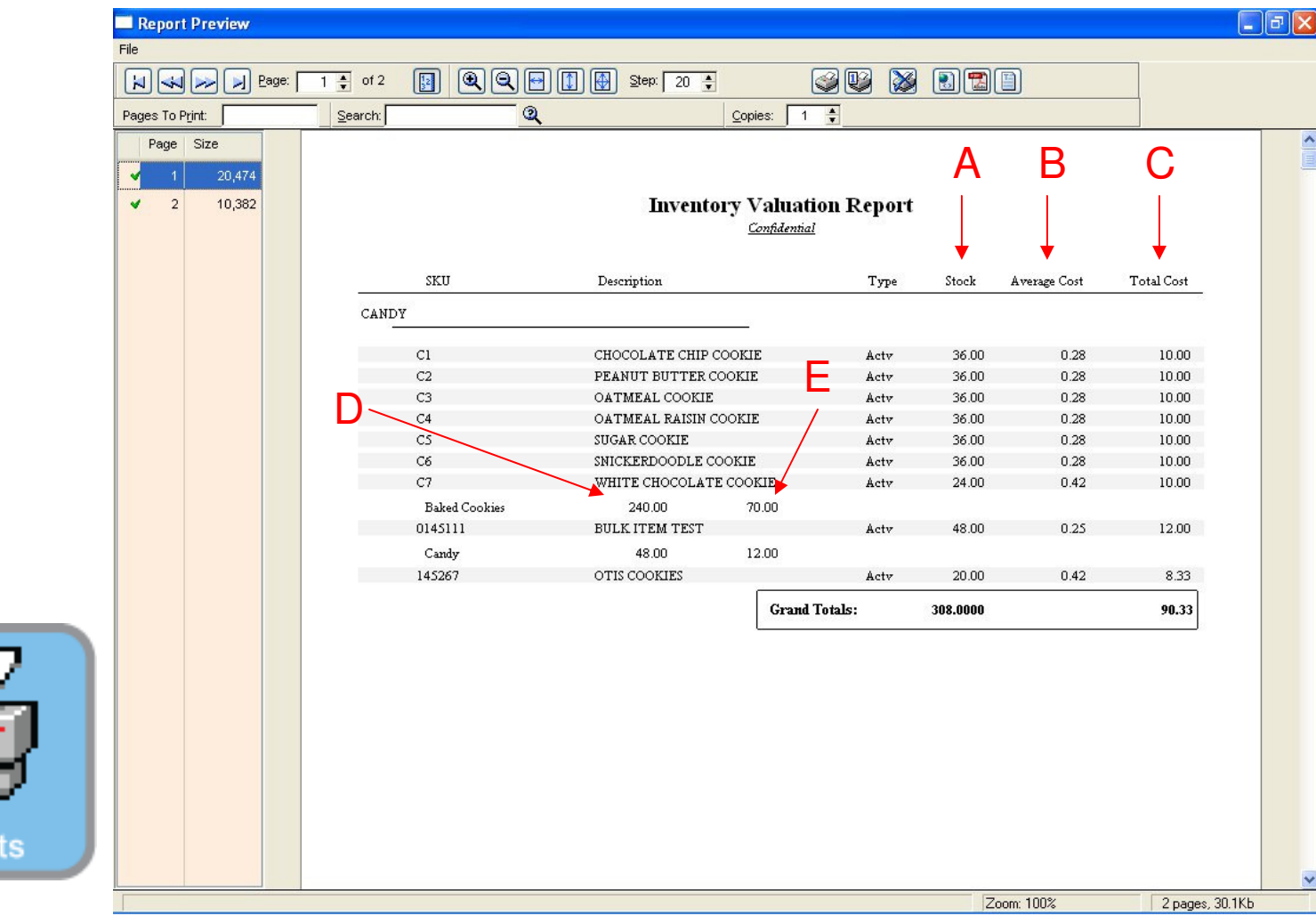

#### Inventory Valuation Report

- 1. **Details for Individual Items** (A = Total Quantity B = Avg. Cost and C. Total Cost)
- 3. **Details for the Category** (D. Total Quantity and E. Total Cost)

Repol

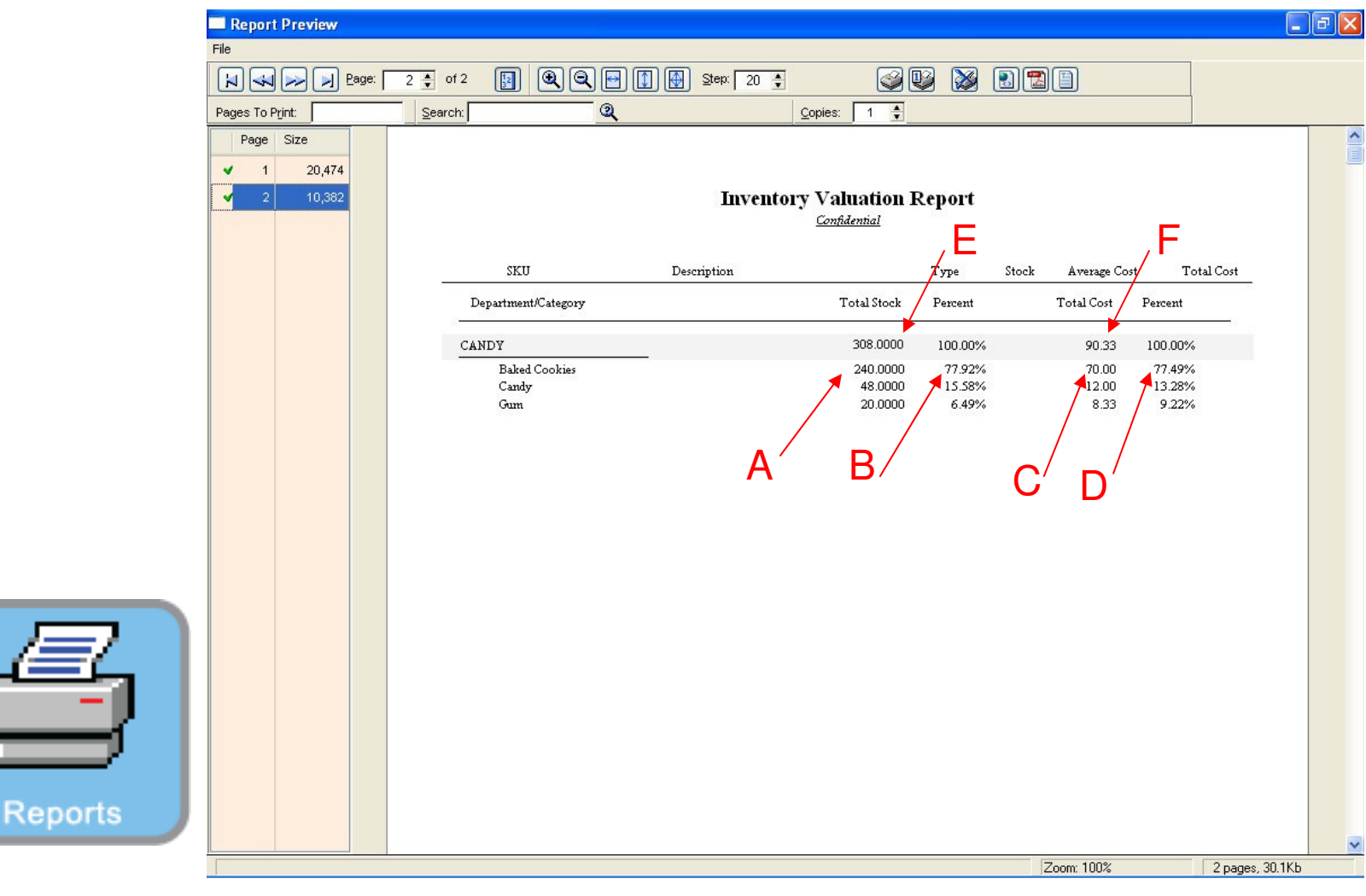

#### Inventory Valuation Summary

- 1. **Details for Categories will include** (A. Total Qty. , B. % of Total Dept. Qty., C. Total Cost and D. % of the Total Department Valuation for each).
- 2. **Details for the Department** (E. Total Quantity and F. Total Cost) **will appear.**

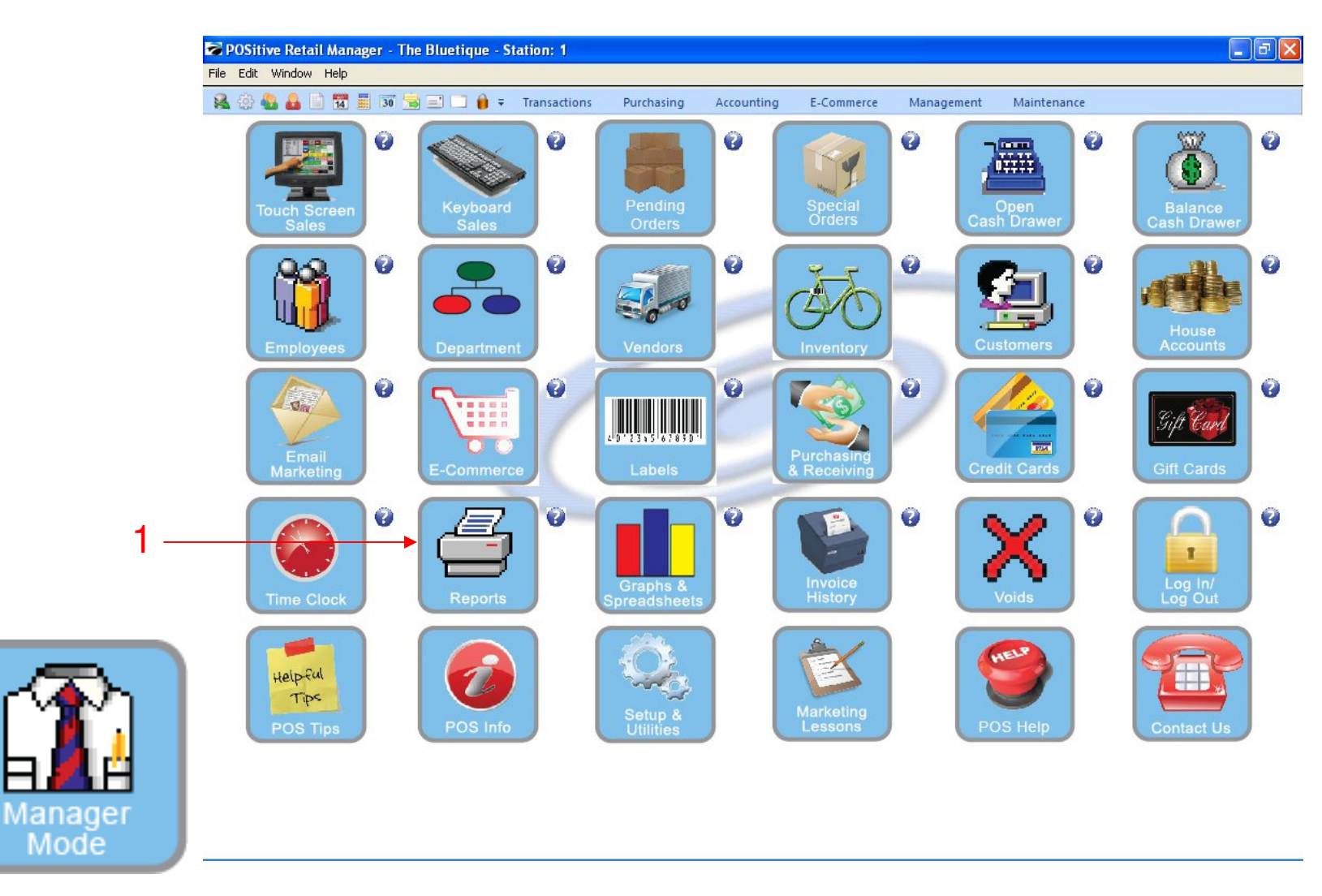

In Manager Mode:To Determine Inventory Valuation for a particular Vendor..

1. Click on Report Center

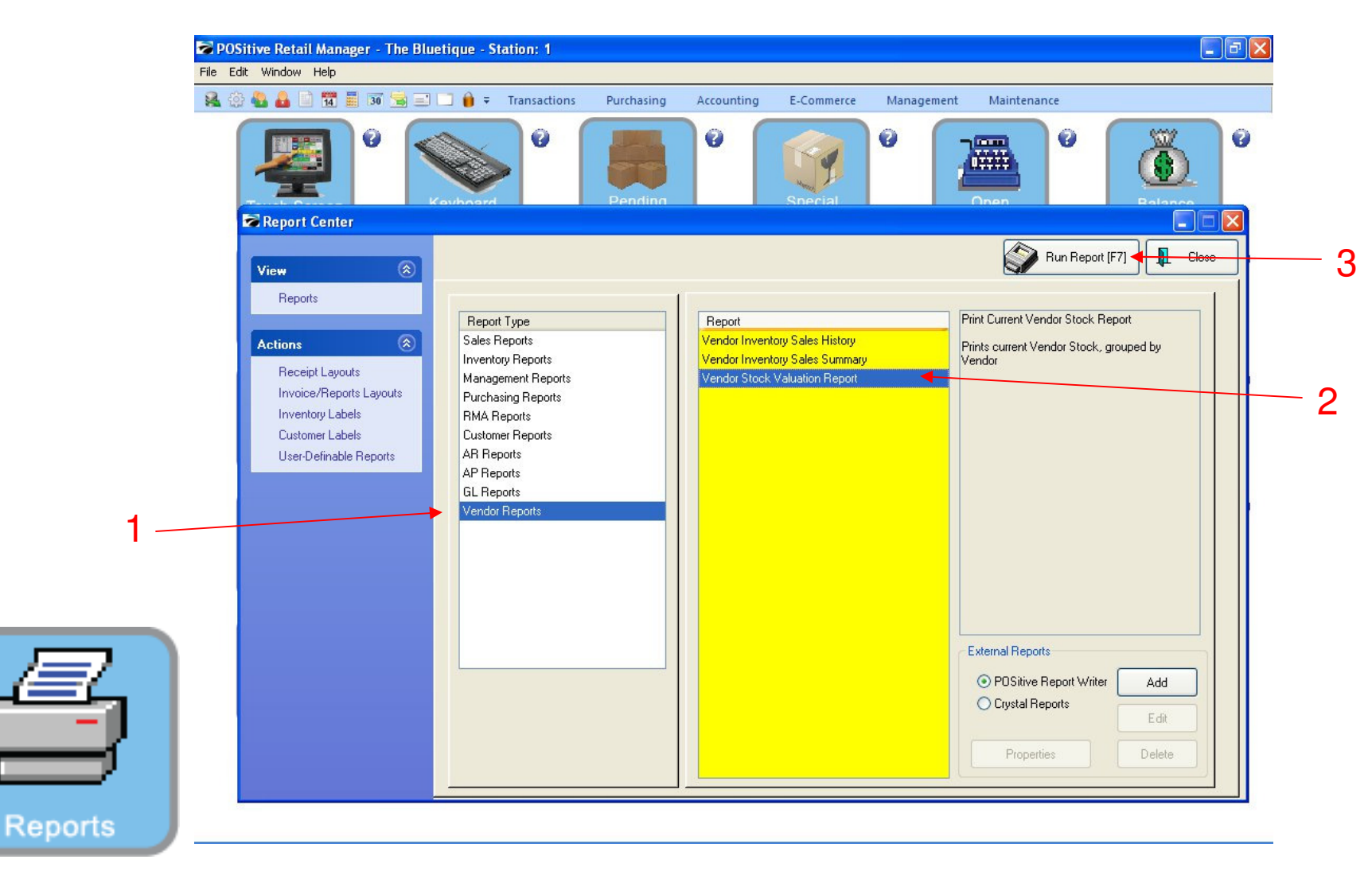

#### In Report Center:To Determine Inventory Valuation for a particular Vendor..

- **1. Click on Vendor Reports**
- **2. Select Vendor Stock Valuation Report**
- **3. Select Run Report [ F7 ]**

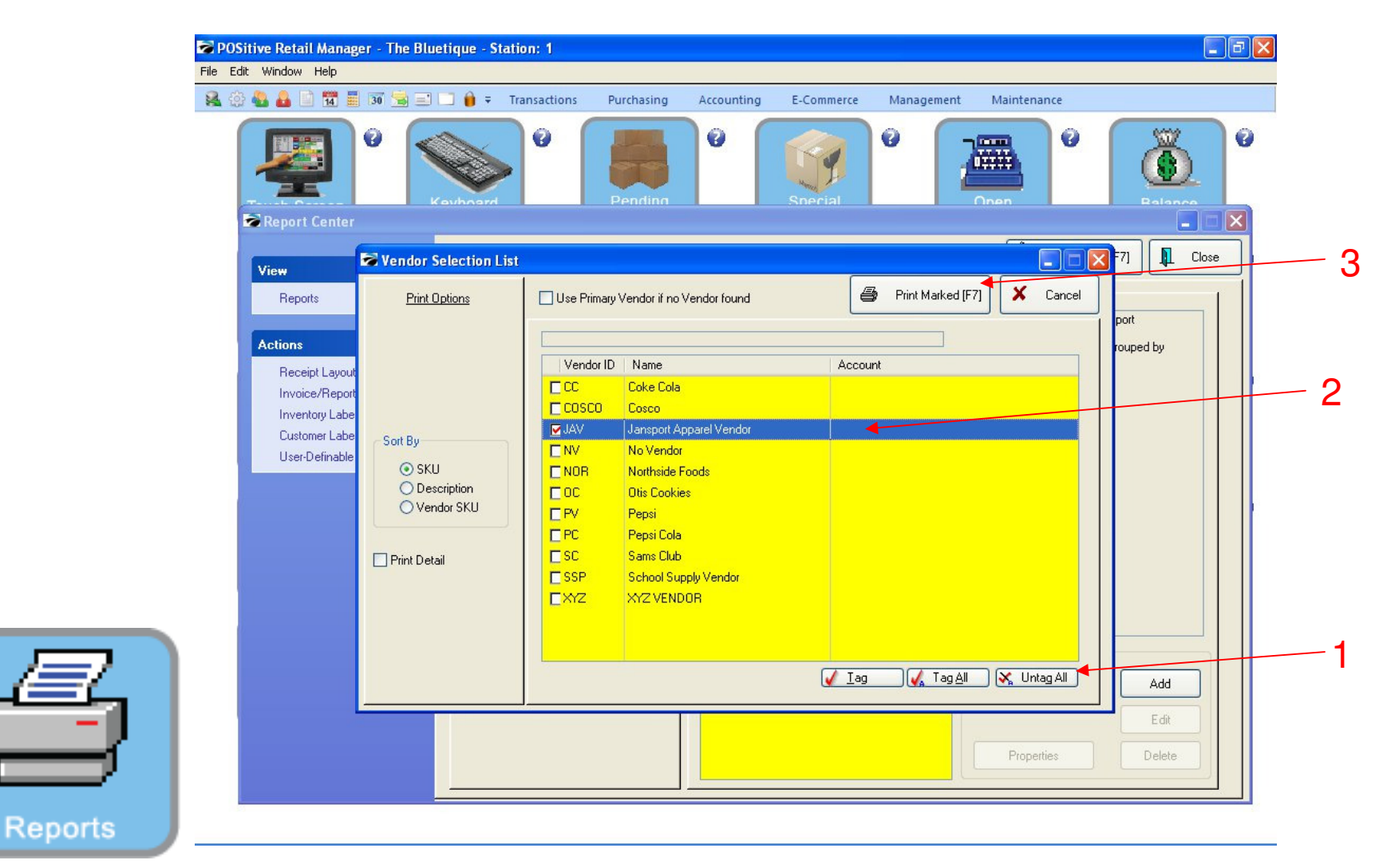

#### In Vendor Selection List:To Determine Inventory Valuation for a particular Vendor..

**1. Click Untag All** 

- **2. Select One Specific Vendor**
- **3. Click Print Marked [ F7 ]**

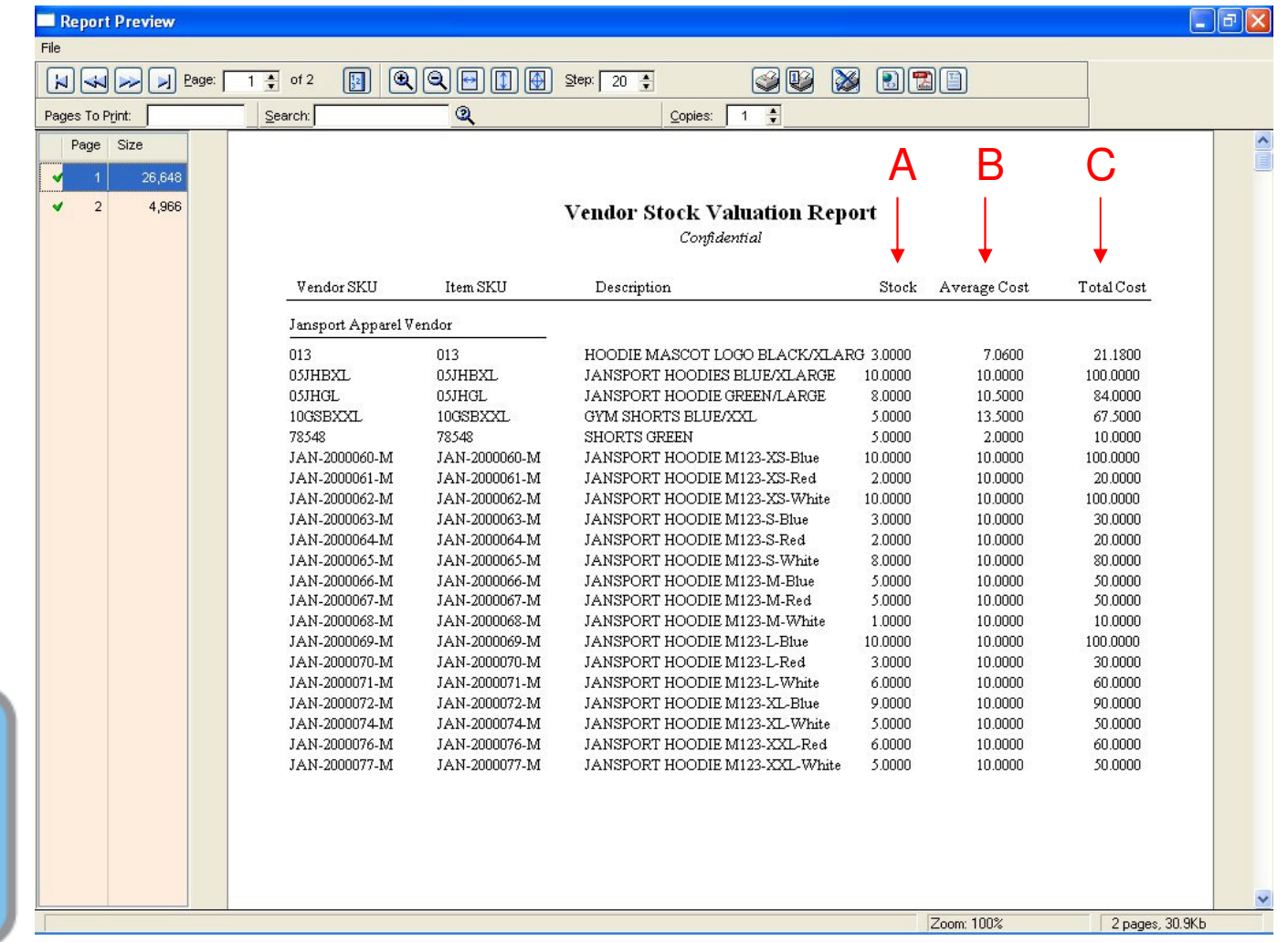

Vendor Valuation Report:

**1. Details for each Individual Item** (A = Total Quantity B = Avg. Cost and C = Total Cost)

**Reports** 

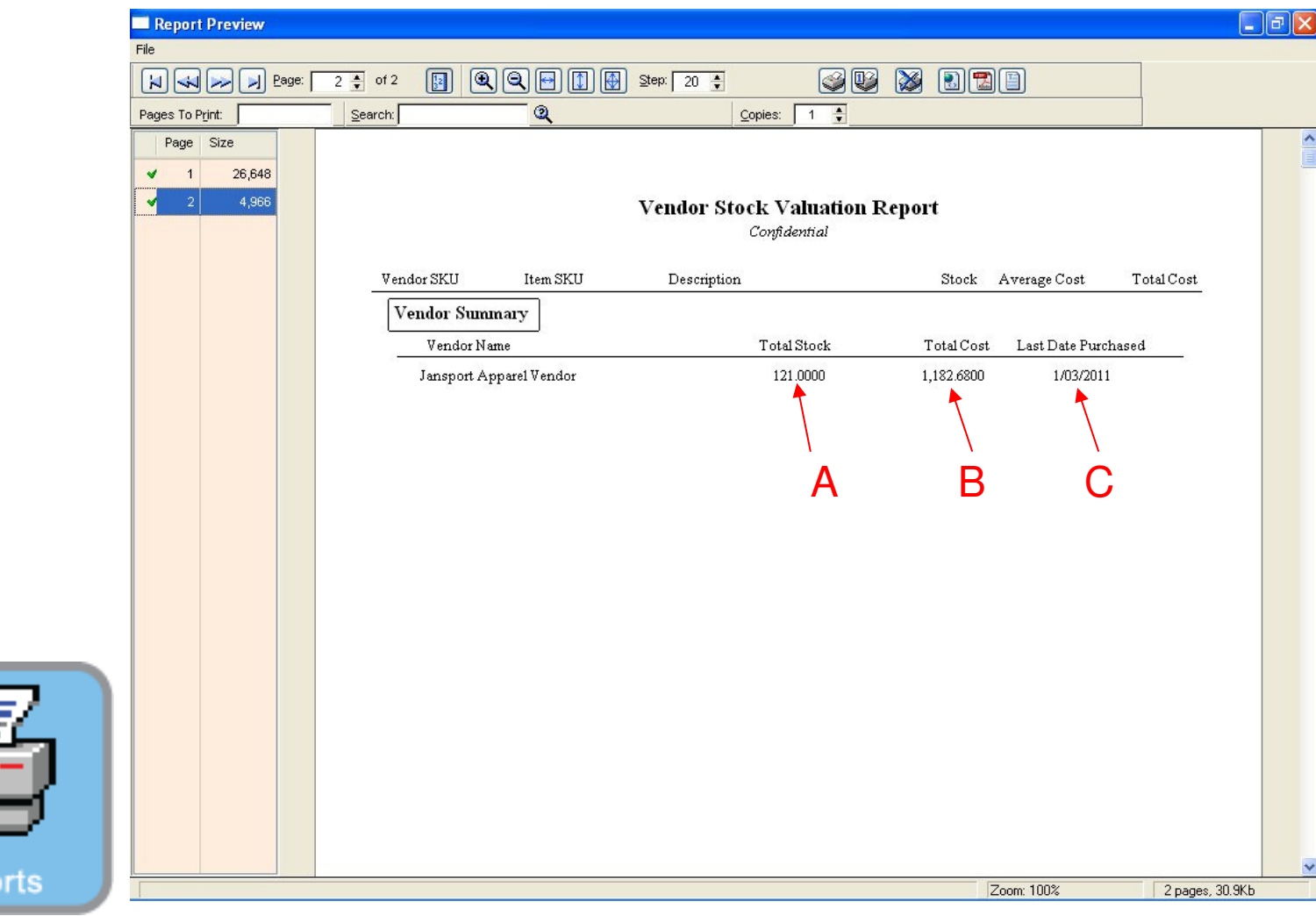

Vendor Stock Valuation Report:

**1. Details will include** (A = Total Stock Quantity B = Total Valuation Cost and C = Last Date Stock was Purchased).

Rep